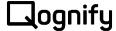

# **Technical Note**

## **Umbrella Licensing**

| Document Identification |                               |  |
|-------------------------|-------------------------------|--|
| Note Number:            |                               |  |
| Revision:               | 01                            |  |
| Product:                | Umbrella                      |  |
| Distribution Status:    | Approved for Customer Release |  |
| Issue Date:             | January 2022                  |  |
| Synopsis:               |                               |  |

#### PROPRIETARY AND CONFIDENTIAL INFORMATION

All information contained herein is confidential, proprietary and the exclusive property of Qognify Ltd and its affiliates ("Qognify"). This document and any parts thereof must not be reproduced, copied, disclosed or distributed without Qognify's written approval and any content or information hereof shall not be used for any unauthorized purpose. The software described herein, and any other feature or tools are provided "AS IS" and without any warranty or guarantee of any kind.

### Contents

| 1 | Overview |                                                                       | 2 |
|---|----------|-----------------------------------------------------------------------|---|
|   | 1.1 Lice | nsing Qognify Umbrella Software                                       | 2 |
|   | 1.1.1    | Obtaining Umbrella License <b>Before</b> Installing Umbrella Software |   |
|   | 1.1.2    | Obtaining Umbrella License After Installing the Software              | 2 |
|   | 1.1.3    | How to Apply Umbrella License                                         | 2 |

### 1 Overview

This document describes the process of licensing the Qognify Umbrella software.

### 1.1 Licensing Qognify Umbrella Software

#### 1.1.1 Obtaining Umbrella License **Before** Installing Umbrella Software

- Download the Umbrella Machine Code Viewer tool from https://www.qognify.com/support-training/software-downloads/
- 2. Unzip the "Umbrella Machine Code Viewer.zip" file.
- 3. Run the Umbrella.MachineCodeViewer.exe from the unzipped folder.
- 4. Left-click to select and highlight the characters of the Machine Code (excluding the leading or trailing spaces) and hit the "enter" keyboard button to copy the text.

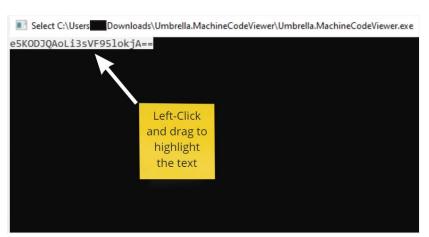

5. Email the machine code and your Umbrella SLC to SupportOC@qognify.com

### 1.1.2 Obtaining Umbrella License After Installing the Software

If installing Umbrella without a valid license key, the machine code string appears in the following message when trying to login to the Umbrella webpage:

```
No license key: Use this machine code to request a license: ZIEfoRwu9Q0CFQf4zM27Ew==
```

Copy this string (excluding the leading blank spaces) and send the machine code along with your Umbrella SLC to SupportOC@qognify.com

#### 1.1.3 How to Apply Umbrella License

1. After receiving your new license from Qognify, open the **appsettings.json** in the *Umbrella Core* root folder and paste the string in the **LicenseKey** section between the quotation marks. Do not copy any leading blank spaces.

2. Save the **appsettings.json** file and restart the Umbrella Core system. If everything is configured correctly, the login screen of the Umbrella UI will be displayed.

```
"Logging": {
    "IncludeScopes": false
},
"ConnectionStrings": {
    // Microsoft SQL Server
    "CoreDatabase": "Server=localhost\\(Instance ID);Database=umbrella;Trusted_Connection=True;MultipleActiveResultSets=true",
    "SQLProvider": "MsSQL",

    // PostgreSQL Server
    // "CoreDatabase": "Host=localhost;Database=umbrella;Username=postgres;Integrated Security=true;Maximum Pool Size=1024",
    // "SQLProvider": "PostgreSQL",

    "DistributedCache": "memory" // sqlServer // memory // redis
},

"LicenseOptions": {
    "LicenseKey": ""
}
```

3. Umbrella is now properly licensed.